# **How to affiliate with a club in MMS**

Club Directors and Admins, the way a director, admin, coach or player is affiliated with or assigned to a club has changed this season. All persons associated with the club need to be invited to the club this season. It is not possible to manually select a club during the registration process. The below instructions provide the steps necessary to invite members to the club and also how to manage those requests.

# **How to Send Club Assignment Requests**

- 1. Sign in to your club "Sports Engine HQ."
- 2. From the left navigation menu, click the "**USA Volleyball**" tab and select "**Memberships**":

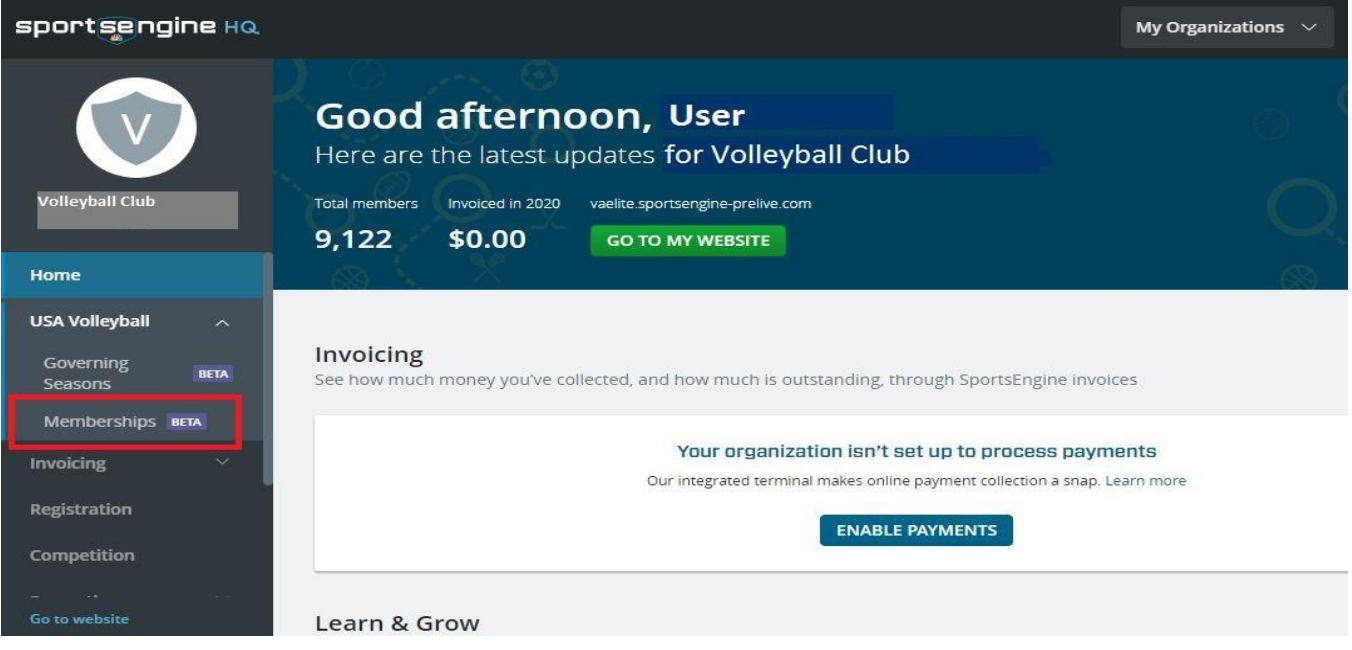

3. On the Memberships page, to the right of the membership you wish to send an invite for, click the 3 dots icon:

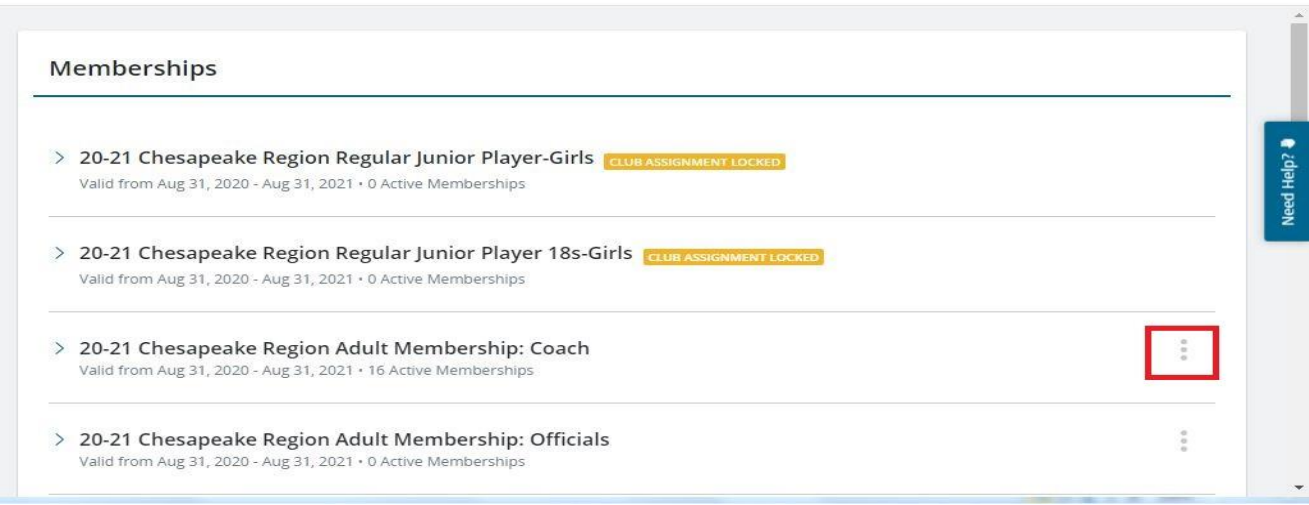

Memberships

# 4. Select the "Send Club Assignment Request" option:

#### Memberships

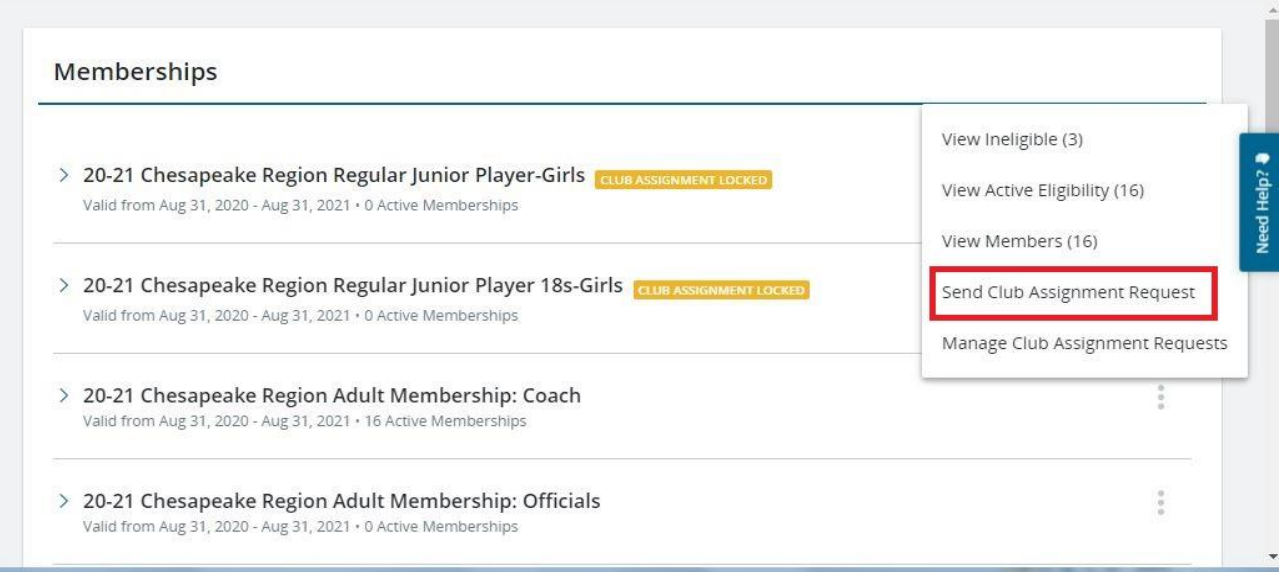

5. On the pop-up dialog box, search for people in your directory by typing their name in the "To" box and selecting them from the list that appears (multiple requests can be sent at a time). Click "Send" once completed.

**Note:** Participants must already exist within your directory to send club assignment requests. (You can directly add a person to your directory.)

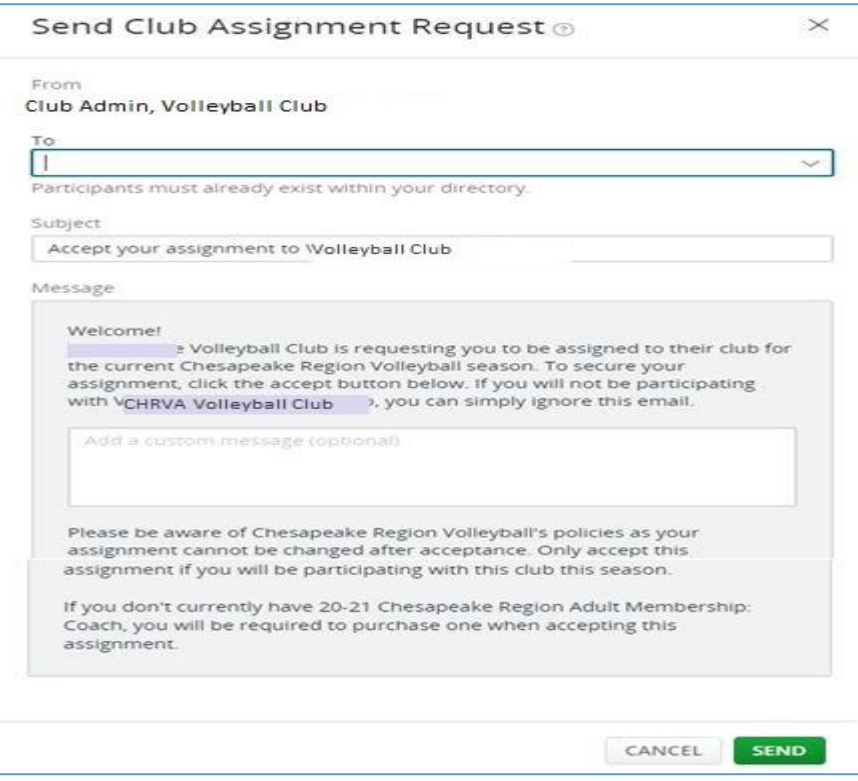

6. Members who receive the invite have the option to accept or not. Once accepted they will be affiliated with and locked into the club. Any additional membership invitations sent will require approval from USAV or the Region.

# **Managing Club Assignment Requests**

- 1. Sign in to your club "Sports Engine HQ."
- 2. From the left navigation menu, click the "**USA Volleyball**" tab and select "**Memberships**":

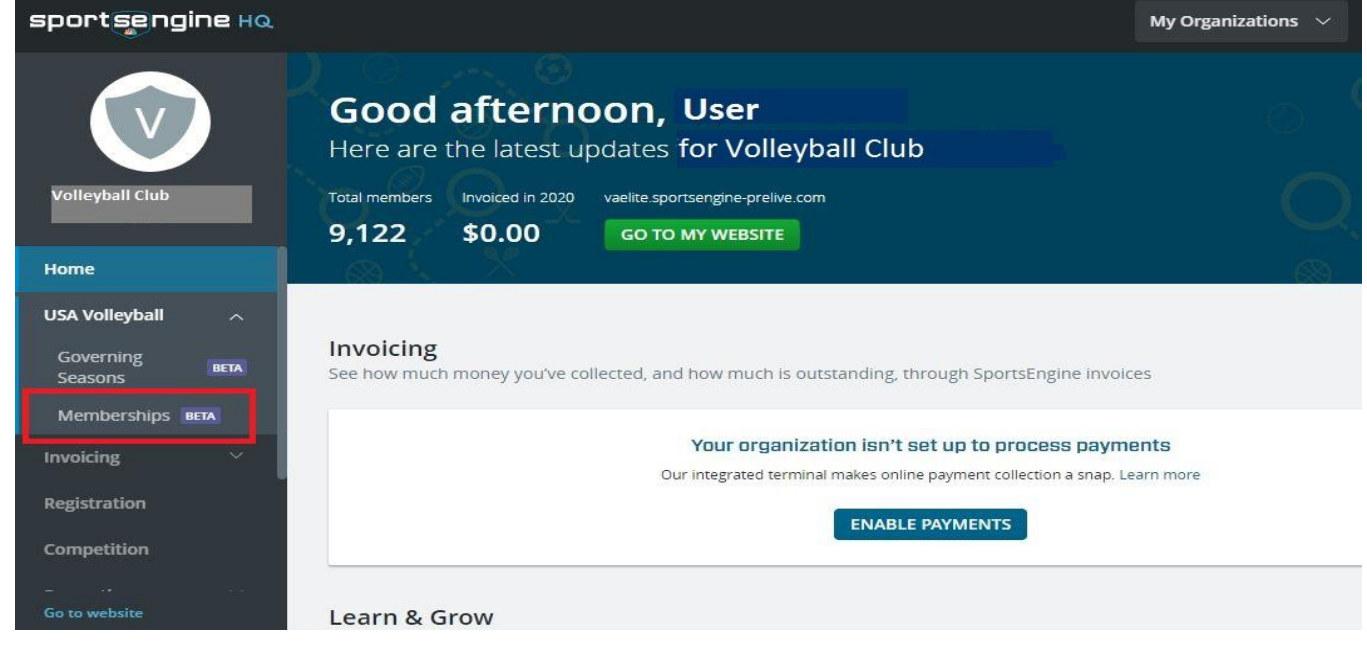

3. On the Memberships page, to the right of the membership you wish to manage, click the 3 dots icon:

Memberships

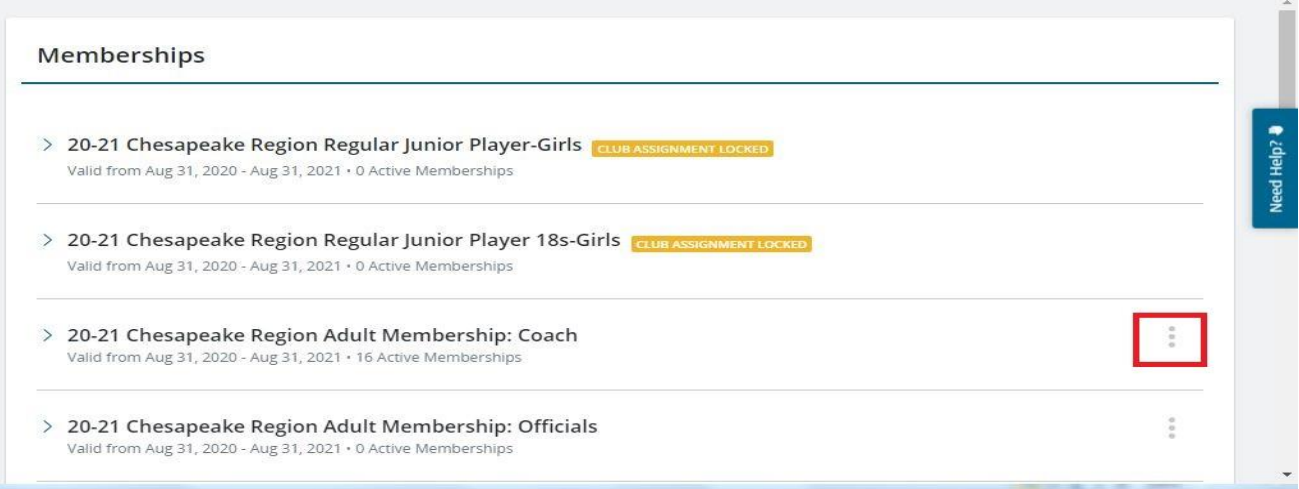

### 4. Select the "Manage Club Assignment Requests" option:

#### Memberships

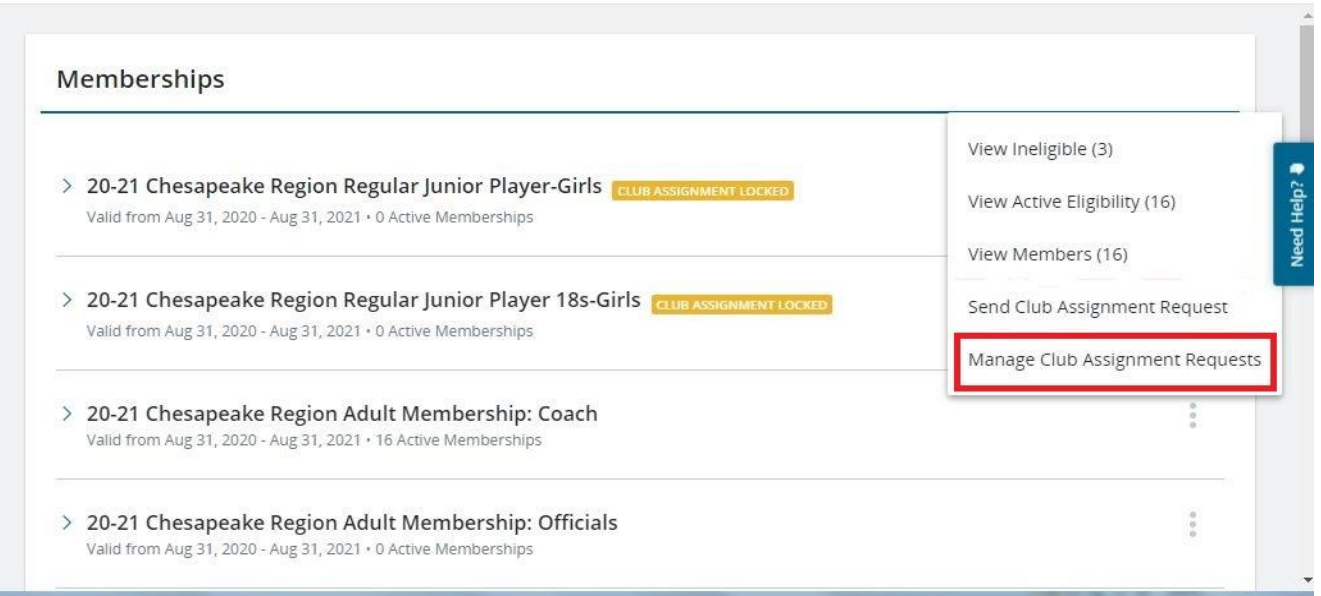

5. The *Membership Status* column will indicate whether or not their membership has been paid, which indicates the request has been accepted. If the contact information is not listed and -- appears in the *Email* column, this indicates that the request was sent to the member, from your Region, on behalf of your club. Once the invite is accepted, the information will populate.

 $\zeta$  Current Memberships

20-21 Chesapeake Region Adult Membership: Coach • Manage Club Assignment Requests Valid from Sep 1, 2020 - Aug 31, 2021

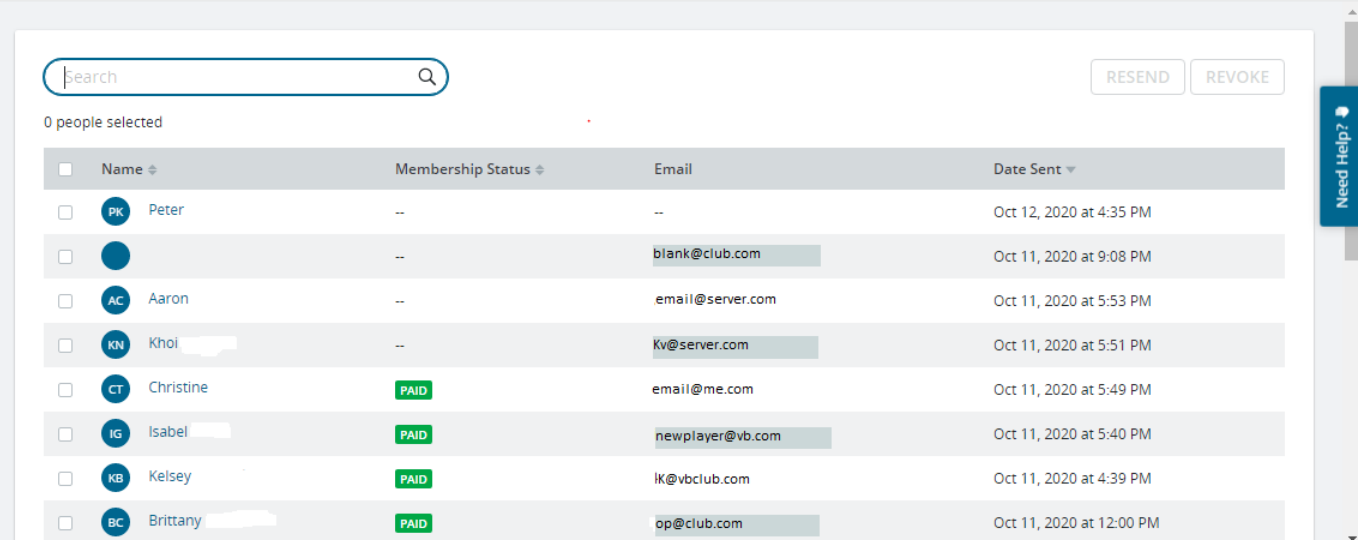

6. If a request needs to be resent or revoked, click on the check box next to the desired members name and then click on the button for the action to be performed, either RESEND or REVOKE:

 $\zeta$  Current Memberships

20-21 Chesapeake Region Adult Membership: Coach • Manage Club Assignment Requests Valid from Sep 1, 2020 - Aug 31, 2021

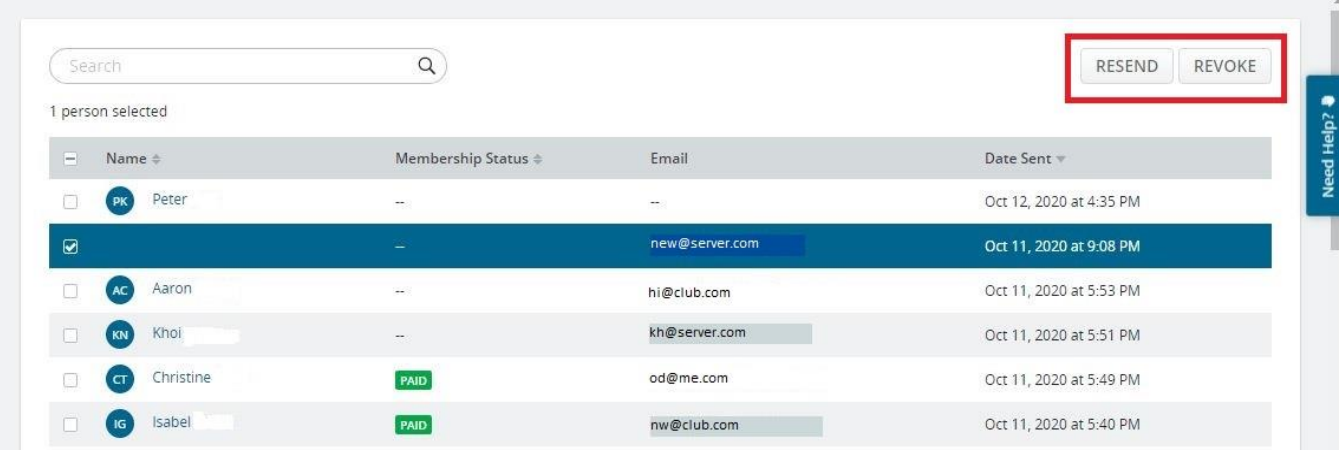